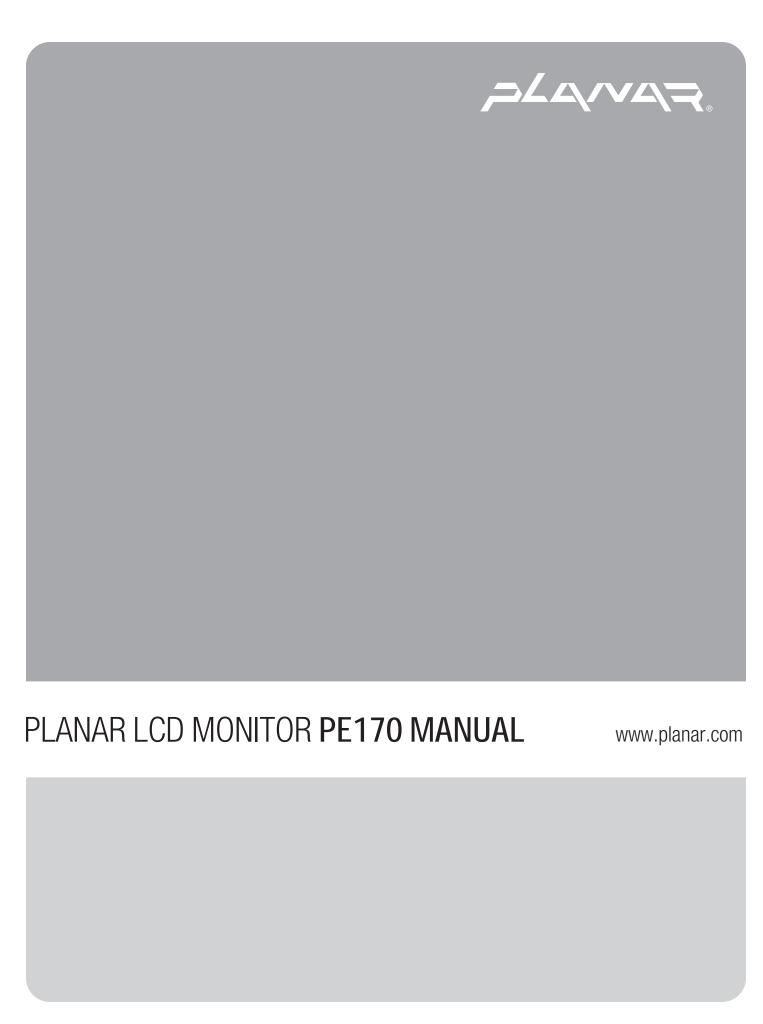

| Table of Contents                    |       |
|--------------------------------------|-------|
| Preface                              |       |
| Chapter 1 Installation               |       |
| Unpacking                            |       |
| Connecting the LCD Monitor and Base  |       |
| Viewing Angle Adjustment             |       |
| Detaching LCD Monitor from Its Stand |       |
| Interface for Arm Applications.      |       |
| Connecting the Display               |       |
| Connecting the AC Power              |       |
| Setting Up the LCD Monitor           |       |
| Power Management System              |       |
| Chapter 2 Display Controls           | ••••• |
| User Controls                        |       |
| Adjusting the Monitor's Display      |       |
| Function Description                 |       |
| Chapter 3 Technical Information      |       |
| Specifications                       |       |
| Standard Timing Table                |       |
| Troubleshooting                      |       |

# **Preface**

This manual is designed to assist users in setting up and using the LCD Monitor. Information in this document has been carefully checked for accuracy; however, no guarantee is given to the correctness of the contents. The information in this document is subject to change without notice. This document contains proprietary information protected by copyright. All rights are reserved. No part of this manual may be reproduced by any mechanical, electronic or other means, in any form, without prior written permission of the manufacturer.

### FCC Statement Warning

This equipment has been tested and found to comply with the limits for a Class B digital device, pursuant to Part 15 of the FCC Rules. These limits are designed to provide reasonable protection against harmful interference in a residential installation. This equipment generates, uses, and can radiate radio frequency energy, and if not installed and used in accordance with the instruction, may cause harmful interference to radio communications. However, there is no guarantee that interference will not occur in a particular installation. If this equipment does cause harmful interference to radio or television reception, which can be determined by turning the equipment off and on, the user is encouraged to try to correct the interference by one or more of the following measures:

- Reorient or relocate the receiving antenna.
- Increase the separation between the equipment and the receiver.
- Connect the equipment into an outlet on a circuit different from that to which the receiver is connected.
- Consult the dealer or an experienced radio/TV technician for help.

Any changes or modifications not expressly approved by the manufacturers may void the user's authority to operate this equipment.

#### **NOTE**

A shielded-type signal cord is required in order to meet the FCC emission limits and also to prevent interference to the radio and television reception. It is essential that only the supplied signal cord be used.

#### Canadian DOC Notice

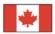

This Class B digital apparatus meets all requirements of the Canadian Interference-Causing Equipment Regulations.

Cet appareil numérique de la classe B repecte toutes les exigences du Règlement sur le matériel brouilleur du Canada.

### Important Safety Instructions

Please read the following instructions carefully. This manual should be retained for future use.

- 1. To clean LCD Monitor screen;
  - -- Power off LCD Monitor and unplug the AC Cord.
  - -- Spray a non-solvent cleaning solution onto a rag.
  - -- Gently clean the screen with dampened rag.
- 2. Do not place the LCD Monitor near a window. Exposing the monitor to rain water, moisture or sunlight can severely damage it.
- 3. Do not apply pressure to the LCD screen. Excess pressure may cause permanent damage to the display.
- 4. Do not remove the cover or attempt to service this unit by yourself. Servicing of any nature should be performed by an authorized technician.
- 5. Store LCD Monitor in a room with a room temperature of -20° ~ 60°C (or -4° ~ 140°F). Storing the LCD Monitor outside this range could result in permanent damage.
- 6. If any of the following occurs, immediately unplug your monitor and call an authorized technician.
  - \* Monitor to PC signal cable is frayed or damaged.
  - \* Liquid spilled into LCD Monitor or the monitor has been exposed to rain.
  - \* LCD Monitor or the case is damaged.
- 7. A certified line is required to connect this device to a power outlet. For a nominal current up to 6A and a device weight above 3 kg, a line not lighter than H05VV-F, 3G, 0.75 mm<sup>2</sup> must be used.

# Chapter 1 Installation

Unpacking

Before unpacking the LCD Monitor, prepare a suitable workspace for your Monitor and computer. You need a stable and clean surface near a wall power outlet. Make sure that LCD Monitor has enough space around it for sufficient airflow. Though the LCD Monitor uses very little power, some ventilation is needed to ensure that the Monitor does not become too hot.

After you unpack the LCD Monitor, make sure that the following items were included in the box:

LCD Monitor

- User's Manual on CD
- 1.8M Monitor-to-PC VGA Cable
- 1.8M Power Cord

If you find that any of these items is missing or appears damaged, contact your dealer immediately.

# Connecting the LCD Monitor and Base

When you open the box to take the base and put on the desk first. Then connect the LCD Monitor and base please.

(See fig.1-1)

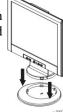

# Viewing Angle Adjustment

The LCD Monitor is designed to allow users to have a comfortable viewing angle. The viewing angle can be adjusted from -5° to +30°. (See fig. 1-2)

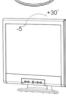

Figure 1-1

Figure 1-2

Warning

Do not force the LCD Monitor over its maximum viewing angle settings as stated above. Attempting this will result in damaging the Monitor and Monitor stand.

### Detaching LCD Monitor from Its Stand

Unscrew screws **1** the swivel base support column and pull down 2 the hinge to release.

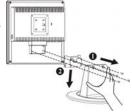

Figure 1-3

### Interface for Arm Applications

Before installing to mounting device, please refer to Fig.1-3.

The rear of this LCD display has four integrated 4 mm, 0.7 pitches threaded nuts, as well as four 5 mm access holes in the plastic covering as illustrated in Figure 1-4. These specifications meet the **VESA Flat** 

Panel Monitor Physical Mounting Interface

Standard (paragraphs 2.1 and 2.1.3, version 1, dated 13 November 1997).

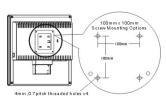

Figure 1-4

### Connecting the Display

- 1. Power off your computer.
- Connect one end of the signal cable to the LCD Monitor's VGA port.(See Fig 1-5)
- 3. Connect the other end of the signal cable to the VGA port on your PC.
- 4. Make sure connection are secure.

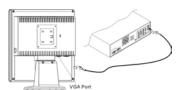

Figure 1-5

#### +-Attention

This device must be connected to an off-the-shelf video cable in order to comply with FCC regulations. A ferrite-core interface cable is included in the LCD Monitor package. This device will not be in compliance with FCC regulations when a non-ferrite-core video cable is used.

# Connecting the AC Power

- 1. Connect the power cord to the LCD Monitor.(See Fig. 1-6)
- 2. Connect the power cord to an AC power source.

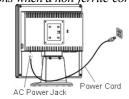

Figure 1-6

# Setting Up the LCD Monitor

- 1. Turn on the LCD monitor's hard power switch, located on the back of the monitor
- 2. Turn on the LCD Monitor's soft power switch, located on the bezel of the monitor.

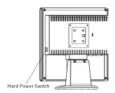

Figure 1-7

### Power Management System

This LCD Monitor complies with the VESA DPMS (version 1.0) Power Management guidelines. The VESA DPMS provides four power saving modes through detecting a horizontal or vertical sync. signal.

When the LCD Monitor is in power saving mode, the monitor screen will be blank and the power LED indicator will light yellow.

# Chapter 2 Display Controls

### **User Controls**

A brief description and the location of all LCD Monitor function controls and indicators:

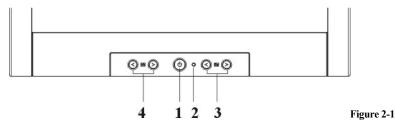

Press the power switch to switch the monitor ON/OFF. **DC Power Switch** LED lights Green color --- Power is ON. DC Power-On 2 LED lights Yellow --- Monitor is in "Power Saving Mode". Indicator LED is off --- Power is OFF. Press either left or right control button for OSD (On Screen **Function Select** 3 **Buttons** Display) menu selection. Press the left button to decrease the OSD setting and press the Adjustment **Control Buttons** right button to increase the OSD setting.

# Adjusting the Monitor's Display

The monitor has four function control buttons to select among functions shown on OSD menu, designed for easy user-viewing environments.

### OSD Function Menu

To access OSD Main menu, simply press one of the Function Select control buttons, and the menu diagram will pop up on the screen as shown on Fig. 2-2: Continue pressing the Function Select buttons to scroll through the entire menu items ,then press Adjustment Control buttons to adjust content of selected item.

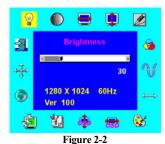

#### Attention

Firmware revision may have been updated into a latest version while the version number shown on all OSD menus in this manual will stay as Ver. 1.00.

Function Description

|                 | ction Description                                                                                                    |                                                                                                    |  |  |  |  |
|-----------------|----------------------------------------------------------------------------------------------------|----------------------------------------------------------------------------------------------------|--|--|--|--|
| Ico<br>n        | Function                                                                                                    | Function Description                                                                                                    |  |  |  |  |
| <u>@</u>        | Brightness                                                                                                    | 101 scales of brightness are available to choose from (0 to 100).                                                                                                    |  |  |  |  |
|                 | Contrast                                                                                                    | 101 scales of contrast are available to choose from (0 to 100).                                                                                                    |  |  |  |  |
|                 | H. Position                                                                                                    | This function let's you adjust the display's horizontal position                                                                                                    |  |  |  |  |
|                 | V. Position                                                                                                    | This function let's you adjust the display's vertical position.                                                                                                    |  |  |  |  |
|                 | Sharpness                                                                                                    | This function let's you select the images sharpness. Five selection are available. A smoother setting is more suitable for pictures, while a sharper setting is more suitable for text.                                                                                                    |  |  |  |  |
| 3               | OSD Transparency                                                                                                    | This function let's you set the transparency of the OSD menu. T                                                                                                    |  |  |  |  |
| V               | Phase A total of 256 scales (0 to 255) are available to adjust the focus a clarity of the display.                                                                  |                                                                                                    |  |  |  |  |
| <del></del>     | Clock                                                                                                    | This function carries a frequency-tracking feature that offers users better stability and clarity. 101 scales (from -50 to +50) are available on the mode that is currently running. The adjustable range can be variable in different modes. This function records the deviated number of clock period between input timing and supported timing. The clock value may not be"0" after Auto Adjustment when the input timing is different from supported timing. |  |  |  |  |
| <b>3</b>        | Color Temperature                                                                                                    | Push the ( button to select a different color temperature. Please see the diagram below for function and description.                                                                                                    |  |  |  |  |
| <del>(55)</del> | OSD H. Position                                                                                                    | This function moves the OSD menu window horizontally.                                                                                                    |  |  |  |  |
| o to            | OSD V. Position                                                                                                    | This function moves the OSD menu window vertically.                                                                                                    |  |  |  |  |
| £               | Graph / Text                                                                                                    | Because the H and V-Frequencies of both 640 x 400 70Hz, and 720 x 400 70Hz, are the same, this function let's you manually select either 640 x 400 (graphics mode), or 720 x 400 (text mode).                                                                                                    |  |  |  |  |
| S.              | The regall function will return all adjusted peremeters                                                                                                    |                                                                                                    |  |  |  |  |
|                 | Five OSD language options are available: English, German, French, Spanish, and Italian. Press the left or right adjustment control button to select other language. |                                                                                                    |  |  |  |  |
| <del>, j.</del> | Auto                                                                                                    | Press  button () to activate the selected function, Auto Adjustment.  The Auto Adjustment function let you adjust the display size, clock and phase to obtain the best viewing settings. This process will take 3 ~ 5 seconds to complete. Attention: After Auto Adjustment, the display might display wrong position or size, if it has received a pattern which has no screen border.                                                                          |  |  |  |  |
| -31             | Exit                                                                                                    | Saves the values of this setting and exits the OSD menu function.                                                                                                    |  |  |  |  |

| Icon | Function                                                          | Description                                             |
|------|-------------------------------------------------------------------|---------------------------------------------------------|
| 9300 | CIE coordinated Color Temperature of 9300°K                       | Sets the CIE coordinate color temperature to 9300°K     |
| 7500 | CIE coordinated Color Temperature of 7500°K                       | Sets the CIE coordinate color temperature to 7500°K     |
| 6500 | CIE coordinated Color Temperature of 6500°K                       | Sets the CIE coordinate color temperature to 6500°K     |
| User | Three colors (Red, Green, Blue) can be adjusted from the OSD menu | Sets the settings to a by user defined CIE Temperature. |

# Chapter 3 Technical Information

# **Specifications**

### **LCD Panel**

Size 17" (43 cm)

Display Type Active matrix color TFT LCD

Resolution 1280 x 1024

Display Dot 1280 x (RGB) x 1024 Display Area (mm) 337.92 x 270.336 (H x V)

Display Color 262K

Brightness 250 cd/m² (typical) Contrast Ratio 350:1 (typical)

Response Time  $Ta=25^{\circ}C \ Tr=8ms \ Tf=17ms$  Viewing Angle  $Vertical: -60^{\circ} \sim +65^{\circ}$  Horizontal:  $-75^{\circ} \sim +75^{\circ}$ 

Display Colors 16.7M with FRC or Dithering

Video

Input SignalAnalog RGB 0.7Vp-pInput Impedance75 Ohm  $\pm$  2%PolarityPositive, NegativeAmplitude $0 - 0.7 \pm 0.05 \text{ Vp}$ 

Multi-mode Supported Horizontal Frequency:  $24 \sim 80$  KHz Vertical Frequency:  $56 \sim 75$  Hz

Control

Power switch (hard and soft On/Off switch with LED indicator

types

### **Power Management**

| Mode            | Power Consumption*       | AC Input           | LED Color                                           |
|-----------------|--------------------------|--------------------|-----------------------------------------------------|
| On              | 48W maximum              | 240 VAC            | Green                                               |
| Off             | 3W maximum               | 240 VAC            | Yellow                                              |
| Soft switch off | 3W maximum               | 240 VAC            | Dark                                                |
| Disconnected    | 3W maximum               | 240 VAC            | Yellow: Standby, Suspend, Off<br>Dark: DC Power off |
| Hard switch off | 1W maximum<br>2W maximum | 120 VAC<br>240 VAC | Dark                                                |

• Meeting VESA DPMS requirements measured from AC Input end of AC power cord.

Plug & Play Supports VESA DDC1 and DDC2B functions

**External Connection** 

Power Input (AC input) AC socket

Video Cable 1.8M with 15-pin D-sub connector

**Environment** 

**Operating Condition:** Temperature 5°C to 40°C/41°F to 104°F

Relative 20% to 80%

**Storage Condition:** Temperature -20°C to 60° C/-4°F to 140° F

Relative 5% to 85%

**Power Supply (AC Input)** 

Input Voltage Single phase,  $100 \sim 240 \text{VAC}$ , 50 / 60 Hz

Input Current 1.2 A maximum

Size and Weight

Dimensions 374 (W) x 394.5 (H) x 204 (D) mm

Net Weight  $5 \pm 0.3 \text{ kg}$ Gross Weight  $7 \pm 0.3 \text{ kg}$ 

### Pin Assignment

| <sub>6</sub> | Sional |             | Sional |                 |
|--------------|--------|-------------|--------|-----------------|
|              | PIN    | Description | PIN    | Description     |
|              | 1      | Red         | 9      | +5V             |
| 111          | 2      | Green       | 10     | Hot Plug Detect |
|              | 3      | Blue        | 11     | NC              |
|              | 4      | Digital GND | 12     | SDA             |
| 5 15         | 5      | Digital GND | 13     | H. Sync.        |
|              | 6      | Red Rtn     | 14     | V. Sync.        |
|              | 7      | Green Rtn   | 15     | SCL             |
| 10           | 8      | Blue Rtn    |        |                 |

### Standard Timing Table

If the selected timing is NOT included in table below, this LCD monitor will use the most suitable available timing.

| Resolution  | H. Freq.<br>(KHz) | V. Freq.<br>(Hz) | Pixel Freq.<br>(MHz) | H/V Sync.<br>Polarity | Mode              |
|-------------|-------------------|------------------|----------------------|-----------------------|-------------------|
| 640 x 350   | 31.469            | 70.087           | 25.175               | +/-                   | VGA-350           |
| 640 x 400   | 24.830            | 56.420           | 21.050               | -/-                   | NEC PC9801        |
| 640 x 400   | 31.469            | 70.087           | 25.175               | -/+                   | VGA-400-GRAPH     |
| 640 x 400   | 31.50             | 70.15            | 25.197               | -/-                   | NEC PC9821        |
| 640 x 480   | 31.469            | 59.940           | 25.175               | -/-                   | VGA-480           |
| 640 x 480   | 35.00             | 66.67            | 30.24                | -/-                   | APPLE MAC-480     |
| 640 x 480   | 37.861            | 72.809           | 31.500               | -/-                   | VESA - 480 - 72Hz |
| 640 x 480   | 37.500            | 75.000           | 31.500               | -/-                   | VESA - 480 - 75Hz |
| 720 x 400   | 31.469            | 70.087           | 28.322               | -/+                   | VESA-400-TEXT     |
| 800 x 600   | 35.156            | 56.250           | 36.000               | +/+                   | SVGA              |
| 800 x 600   | 37.879            | 60.317           | 40.000               | +/+                   | VESA-600-60 Hz    |
| 800 x 600   | 48.077            | 72.188           | 50.000               | +/+                   | VESA-600-72 Hz    |
| 800 x 600   | 46.875            | 75.000           | 49.500               | +/+                   | VESA-600-75 Hz    |
| 832 x 624   | 49.725            | 74.55            | 57.2832              | -/-                   | APPLE MAC-800     |
| 1024 x 768  | 48.363            | 60.004           | 65.000               | -/-                   | XGA               |
| 1024 x 768  | 53.964            | 66.132           | 71.664               | +/+                   | COMPAQ-XGA        |
| 1024 x 768  | 56.476            | 70.069           | 75.000               | -/-                   | VESA-768-70 Hz    |
| 1024 x 768  | 60.023            | 75.029           | 78.750               | +/+                   | VESA-768-75 Hz    |
| 1024 x 768  | 60.04             | 75.02            | 80.00                | -/-                   | APPLE MAC-768     |
| 1280 x 1024 | 63.981            | 60.020           | 108                  | +/+                   | SXGA              |
| 1280 x 1024 | 79.976            | 75.025           | 135                  | +/+                   | SXGA              |

Note: When the in put display mode is not 1280 x 1024, the image is smoothly expanded to 1280 x 1024 dots with the scaling engine. After expansion from 650x350, 640x400, 640x480, 720x400, 832x624, 800x600, and 1024x768 resolution, the text may look not so sharp, and the Graphics may look not so proportional.

### **Troubleshooting**

This LCD Monitor has pre-adjusted using factory standard VGA timings. Due to the output timing differences among various VGA cards in the market, users may initially experience an unstable or unclear display whenever a new display mode or new VGA card is selected.

#### Attention

This LCD Monitor Supports Multiple VGA Modes.

Refer to the Standard Timing Table for a listing of modes supported by this LCD Monitor.

#### PROBLEM Picture is unclear and unstable

The picture is unclear and unstable, please perform the following steps:

- 1. Enter PC to "Shut Down Windows" status while you're in MS-Windows environment.
- 2. Check the screen to see if there's any black vertical stripes appear. If there are, take advantage of the "Clock" function in OSD menu and adjust (by increment or decrement numbers) until those bars disappear.
- 3. Move to "Phase" function in OSD menu again and adjust the monitor screen to its most clear display.
- 4. Click "No" on "Shut Down Windows" and back to the normal PC operating environment.

#### PROBLEM There is no picture on LCD Monitor

If there's no picture on the LCD Monitor, please perform the following steps:

- Make sure the power indicator on the LCD Monitor is ON, all connections are secured, and the system is running on the correct timing.
   Refer to Chapter 3 for information on timing.
- 2. Turn off the LCD Monitor and then turn it back on again. If there is still no picture, press the Adjustment Control button several times.
- 3. If step 2 doesn't work, connect your PC system to another external CRT. If your PC system Functions properly with a CRT Monitor but it does not function with the LCD Monitor, the output timing of the VGA card may be out of the LCD's synchronous range. Please change to an alternative mode listed in the Standard Timing Table or replace the VGA card, and then repeat steps 1 and 2.

#### PROBLEM There is no picture on LCD Monitor

If you have chosen an output timing that is outside of the LCD Monitor's synchronous range (Horizontal: 24 ~ 80 KHz and Vertical: 56 ~ 75 Hz), the OSD will display a "*Out of Range*" message. Choose a mode that is supported by your LCD Monitor.

Also, if the signal cable is not connected to LCD monitor at all or properly, the monitor screen will display a message "No Input Signal".

# Planar Systems, Inc

Customer Service

Online Support: http://planar.custhelp.com E-mail: desktopmonitors@planar.com Tel: 1-866-PLANAR-1 (1-866-752-6271) Hours: M-F, 8am - 9pm Eastern Time

© 2003 **Planar Systems, Inc. 05/03** Planar is a registered trademark of Planar Systems, Inc. Other brands and names are the property of their respective owners. Technical information in this document is subject to change without notice.

Free Manuals Download Website

http://myh66.com

http://usermanuals.us

http://www.somanuals.com

http://www.4manuals.cc

http://www.manual-lib.com

http://www.404manual.com

http://www.luxmanual.com

http://aubethermostatmanual.com

Golf course search by state

http://golfingnear.com

Email search by domain

http://emailbydomain.com

Auto manuals search

http://auto.somanuals.com

TV manuals search

http://tv.somanuals.com